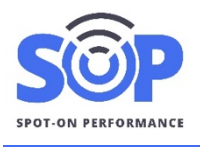

### **Overview**

When a plant user logs in to SOP, they will be directed to a list of plants. Users can select the plant they are working at and click the Job Dashboard button.

# **Job Dashboard**

On the Job Dashboard view, all current jobs from the plant will be listed in panels, which show an overview of each job's details and progress. It displays the job number, cost code, mix, and loaded and paved tons.

The center includes the job's target load. Based on the number of loaded trucks and tons, the dark blue outer circle shows production progress. The inner light blue circle shows the progress of unloaded loads and tons from the paver and unloading process.

# **Trucks and Loads**

At the bottom of each panel, you can use the buttons to view the quality control report and access the returning trucks list and tickets for the job. Use the right side of the Returning button for additional options to view loads.

From the loads lists, plant users can add quality control records, notes, and modify load uses.

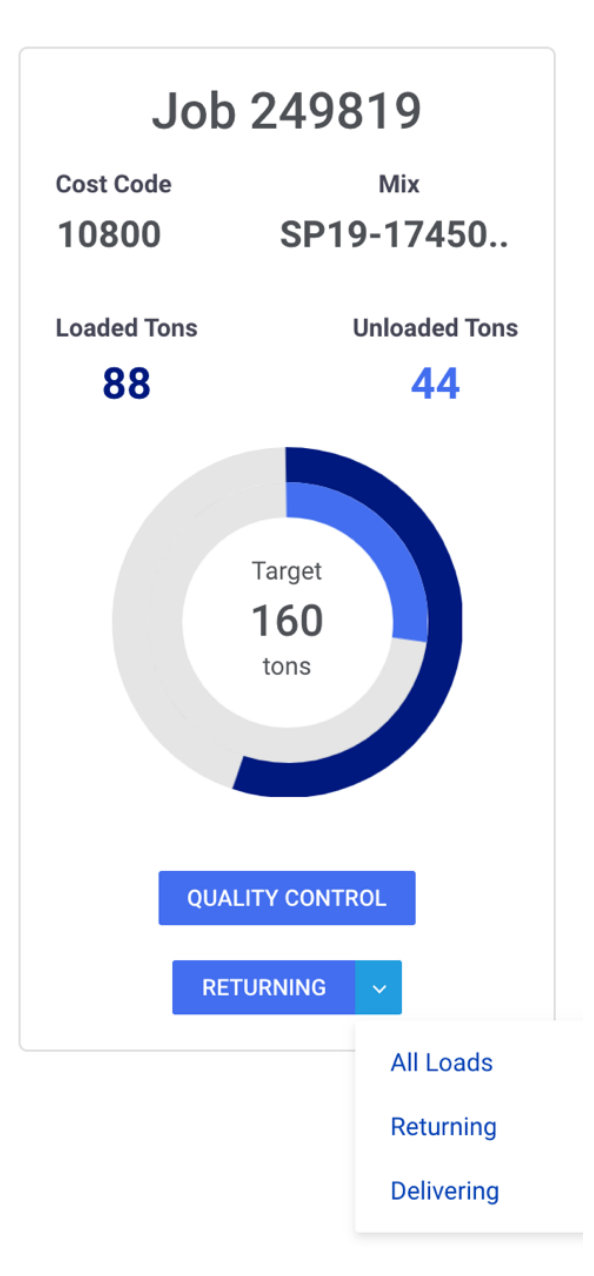

### **Scheduled Jobs**

From the plant's Job Dashboard, users can click on the Scheduled Jobs button to view a list of upcoming jobs scheduled for the plant. This list will also include outside sales customers who are using scheduling.

When jobs start loading, they will be removed from the Scheduled Jobs list and added to the Job Dashboard panels.

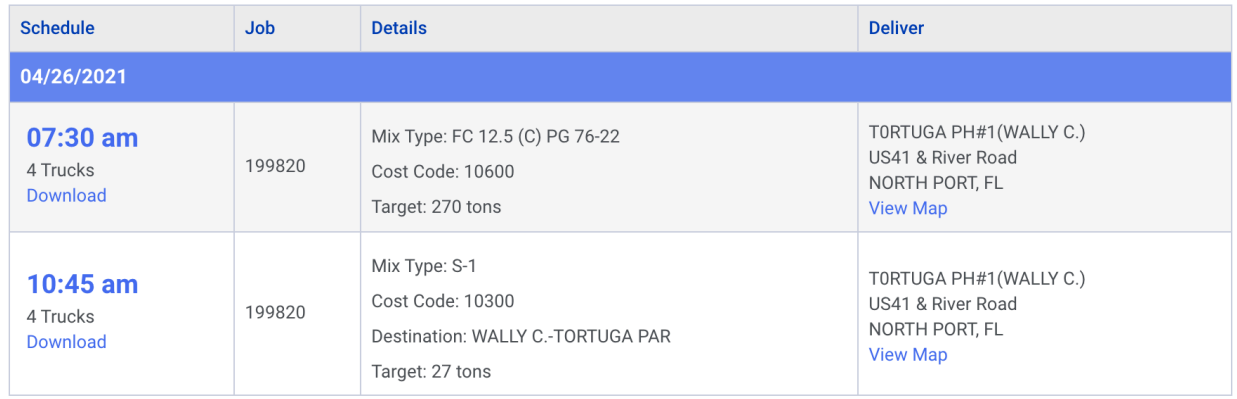

# **Returning Trucks**

From the plant's Job Dashboard, users can click on the Returning trucks button to view a list of all the unloaded trucks returning to the plant. Each truck is listed with its corresponding job number, truck number, unload time, ETA, and progress bar indicating when a truck should return. Trucks from multiple jobs will appear in the same list and are sorted by ETA.

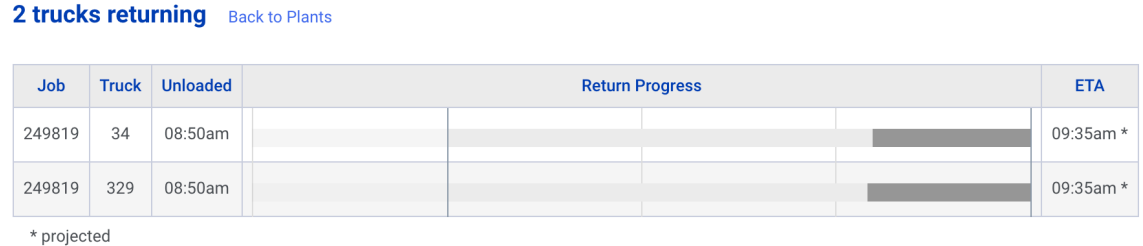

When returning trucks have not yet been loaded by their ETA, the progress bars will start to bounce back from the right side, indicating how far past the ETA it is.

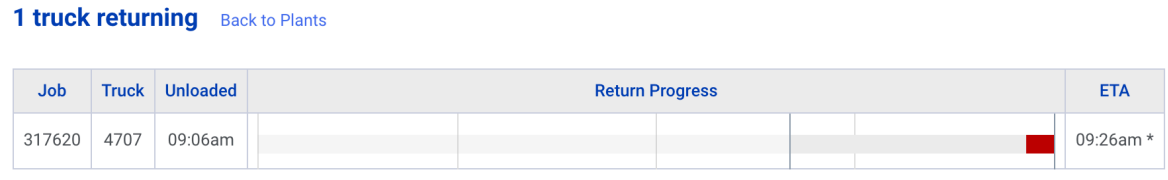

\* projected